# **XBA Personalwesen JobRad-Lohnartmodell anwenden**

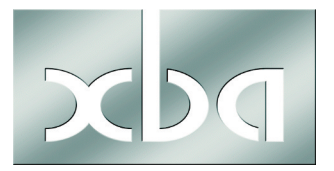

Für die Abrechnung von Leasingfahrrädern im JobRad-Modell bietet XBA Lohnarten für das XBA Personalwesen an. Lesen Sie in diesem Infoblatt, wie Sie diese Lohnarten importieren und anwenden.

# **Inhalt**

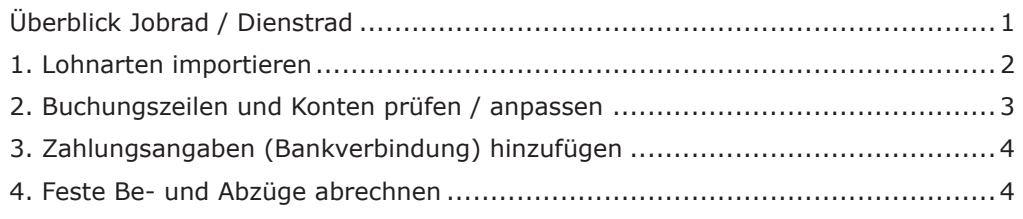

# Überblick Jobrad / Dienstrad

Mit dem hier beschriebenen "Jobrad-Lohnartmodell" können Sie Fahrräder oder Pedelecs/E-Bikes (bis 25 km/h) Ihrer Mitarbeiter abrechnen, wenn die Leasing-Beträge dafür **ganz oder teilweise durch eine Gehaltsumwandlung vom Mitarbeiter finanziert** werden.

Für Leasingverträge ab dem 1. Januar 2019 werden als Bemessungsgrundlage zur Berechnung des geldwerten Vorteils 0,5% des Listenpreises angesetzt, **ab 1.1.2020 nur noch 0,25%**. Zur Abrechnung geben Sie im *XBA Personalwesen* dafür einfach den die Hälfte bzw. ein Viertel des Listenpreises an, abgerundet auf volle Hundert, wie unten beschrieben.

Für Diensträder, die bereits **vor 2019** übernommen wurden, wird der geldwerte Vorteil unverändert mit 1% des (vollen) Listenpreises berechnet.

# **Jobrad oder Dienstrad?**

Übernimmt der **Arbeitgeber** die Kosten des Fahrrads oder Pedelecs/E-Bikes vollständig und **zusätzlich zum ohnehin geschuldeten Arbeitslohn**, dann handelt es sich um ein "Dienstrad". Seit dem 1. Januar 2019 gilt hier: Der geldwerte Vorteil bleibt steuer- und sozialversicherungsfrei!

I Laut Entgeltbescheinigungsverordnung muss aber auch in diesen Fällen bei Steuer-<br> **und Beitragsfreiheit die Überlassung dennoch in der Lohnabrechnung ausgewie-**Laut Entgeltbescheinigungsverordnung muss aber auch in diesen Fällen bei Steuer**sen** werden (steuer- und sv-freier Bezug).

**Hinweis zu S-Pedelecs** (kennzeichenpflichtige E-Bikes mit Motorunterstützung bis<br>45 km/h): Die Finanzierung von Leasing-Beiträgen durch Gehaltsumwandlung kann **Hinweis zu S-Pedelecs** (kennzeichenpflichtige E-Bikes mit Motorunterstützung bis für S-Pedelecs analog zum JobRad erfolgen. Allerdings ist hier wie bei Dienstwagen zusätzlich der Anfahrtsweg mit 0,03% der (halbierten) Bemessungsgrenze pro Kilometer der Entfernung zwischen Wohnung und Arbeitsstätte zu versteuern. Daher ist das in diesem Infoblatt beschriebene Lohnartmodell **für S-Pedelecs nicht geeignet**!

# **1. Lohnarten importieren**

Das Lohnartmodell umfasst vier Lohnart-Definitionen, die als XML-Dateien ausgeliefert werden.

� Kopieren Sie diese Dateien in das XBAPW-Installationsverzeichnis, dort in das Unterverzeichnis \XML:

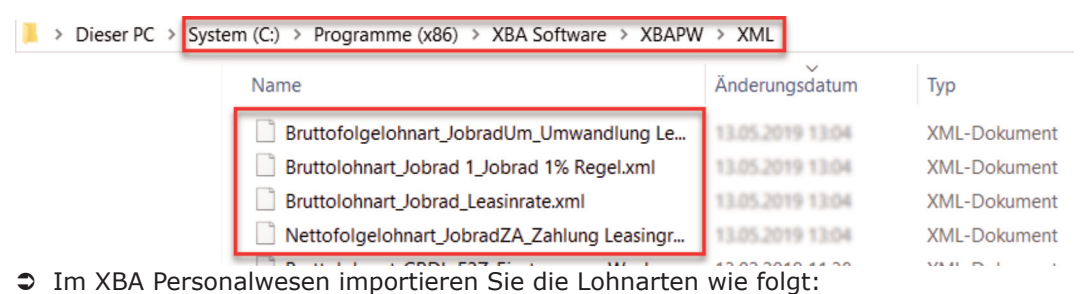

- 1. Öffnen Sie den Ordner Stammdaten > Lohnarten > Lohnarten.
- 2. Wählen Sie Aktionen > Neu Lohnarten.
- 3. Aktivieren Sie Nettofolgelohnart und bestätigen Sie mit OK.

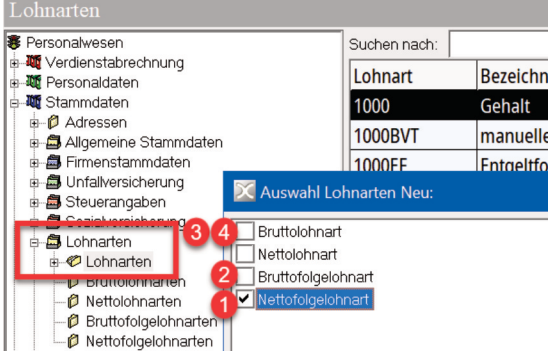

4. Im Fenster Nettofolgelohnart Neu wählen Sie Lohnart > Importieren.

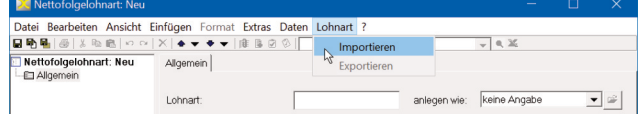

5. Wählen Sie die Datei

### **Nettofolgelohnart\_JobradZA\_Zahlung Leasingrate.xml**

im XBA/PW-Installationsverzeichnis, Unterverzeichnis \XML aus. Klicken Sie auf Öffnen.

- 6. Speichern und Schließen Sie das Dialogfenster Nettofolgelohnart.
- 7. Importieren Sie auf dieselbe Weise die **Bruttofolgelohnart** aus der Datei **Bruttofolgelohnart\_JobradUm\_Umwandlung Leasingrate.xml**.
- 8. Importieren Sie auf dieselbe Weise die **Bruttolohnart** aus der Datei **Bruttolohnart\_Jobrad\_Leasinrate.xml**.
- 9. Importieren Sie auf dieselbe Weise die **Bruttolohnart** aus der Datei **Bruttolohnart\_Jobrad 1\_Jobrad 1% Regel.xml**.

## **2. Buchungszeilen und Konten prüfen / anpassen**

Prüfen Sie in den importierten Lohnarten die zugeordneten Buchungszeilen und Konten und passen diese ggf. an Ihre Finanzbuchhaltung an. Legen Sie ggf. zusätzlich benötigte Konten und Buchungszeilen an, etwa für den geldwerten Vorteil / Sachbezüge.

� Lohnarten > Bruttofolgelohnarten: Öffnen der Lohnart **JobradUm Umwandlung Leasingrate** > Kennzeichen > Öffnen der Abrechnungskennzeichen > Buchungszeile > Buchungsgruppen > Buchungsangaben.

Voreingestellt: Buchungszeile **1000** Gehälter / Konto **4120** Gehälter

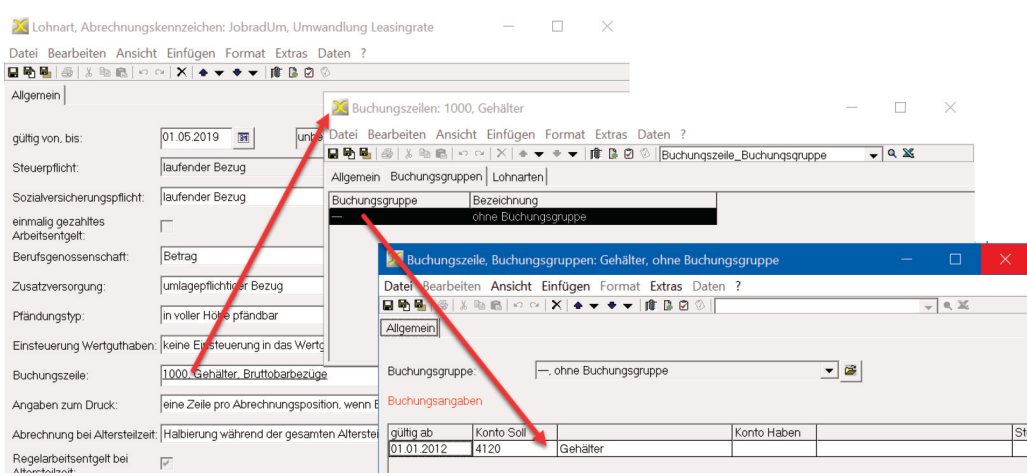

� Lohnarten > Bruttolohnarten: Öffnen der Lohnart **Jobrad1 JobRad 1% Regel** > Kennzeichen > Öffnen der Abrechnungskennzeichen > Buchungszeile > Buchungsgruppen > Buchungsangaben.

Voreingestellt: Buchungszeile 6000 Sachbezüge / Konto 4120 Gehälter

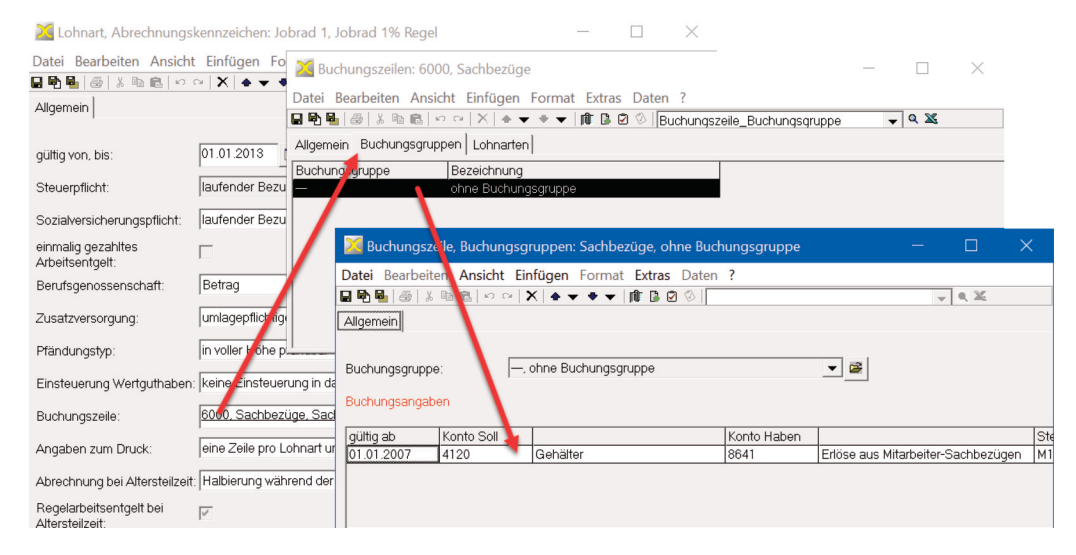

# **3. Zahlungsangaben (Bankverbindung) hinzufügen**

In den Personalstammdaten fügen Sie die Zahlungsangaben für die Leasingraten als Weitere Bankverbindung an:

� Personaldaten > Mitarbeiter > Bankverbindungen > Weitere Bankverbindungen > Neu

## **4. Feste Be- und Abzüge abrechnen**

In den Personalstammdaten erfassen Sie nun zwei Feste Bezüge:

- � Personaldaten > Mitarbeiter > feste Be- und Abzüge, VWL, Abschlagszahlungen > feste Be- und Abzüge > Neu.
- � Für den ersten festen Bezug geben Sie die Lohnart **'Jobrad Leasingrate'** mit dem Betrag der aus Gehaltsumwandlung finanzierten Leasingrate an. Geben Sie im Feld Bankverbindung die oben angelegte Bankverbindung an.

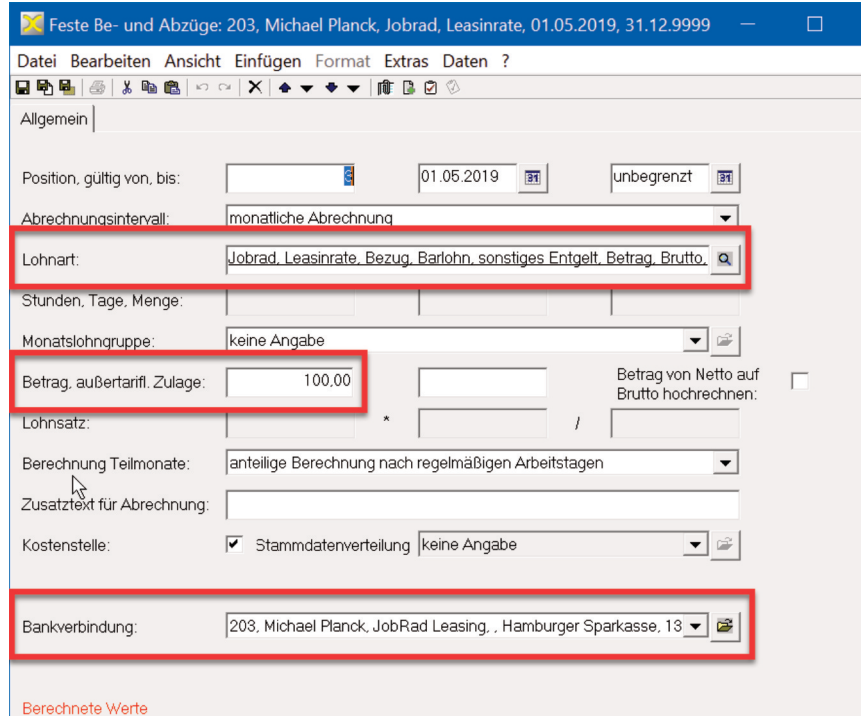

� Für den zweiten festen Bezug geben Sie die Lohnart **'Jobrad1 Jobrad 1% Regel'** mit dem Betrag in Höhe **des Listenpreises**, bzw. bei Verträgen ab 1.1.2019 mit dem halben Listenpreis**, bei Verträgen ab 1.1.2020 mit dem Viertel des Listenpreises** an.

! seit dem **1.1.2019** begonnenen Verträge (jedoch nicht rückwirkend für 2019). Ge-**Ab 1.1.2020** sind nur noch **25% des Listenpreises** anzusetzen! Dies gilt für alle ben Sie für den Betrag des festen Bezugs mit dem **Viertel des Listenpreises** (auf volle Hundert abgerundet) an. *Beispiel*: Das Leasing-Rad hat einen Wert von 3.000,- Euro, der Vertrag gilt ab 01.07.2019. Sie rechnen ab 01.01.2020 den Bezug mit der Lohnart **'Jobrad1...'** mit dem Betrag von 700,- Euro ab.

Tipp:<br>Sie k Sie können über die Angabe im Feld gültig bis der festen Bezüge die **Abrechnung von vornherein auf die Laufzeit des Vertrags begrenzen**.